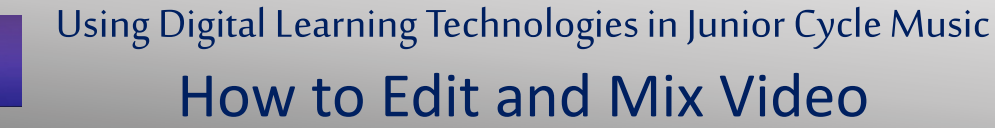

This resource is a guide to mix and edit one video onto a background with a synced backing track on a Mac

# **Preparation: Create your Master Audio Track for aligning the video visuals**

- Separate the audio from the student videos: For iPad users: separate using the MP3 Converter app For Mac users: separate using QuickTime player **Open video > Export audio only** *Note: this will not delete the audio from the original video*
- Edit and mix your audio in Garageband to create your Master Audio Track
- Align video visuals to this Master Track throughout this video editing process

# **Step 1: Choose a project type from the Dashboard**

• Click **Create New** and choose Movie

# **Step 2: Import media**

 $\blacktriangleright$  iMovie

• Click, drag, and drop your video and Master Audio Track (Note: *AAC audio format works best for iMovie*) *or* click **File** > **Import Media**

### **Step 3: Populate the timeline**

• Click on **Backgrounds** and drag your chosen background to the timeline on bottom panel of the screen

Mv Media

Audio

- Drag the video and Master Audio Track to the timeline
- You will now see three layers here

### **Step 4: Edit video**

- Select the video track
- Click on **Video Overlay Settings** > **Picture in Picture**. Resize and reposition the video on the background
- Click on **Cropping > Style: Fit** to change the default Ken Burns animation
- Click on **Modify > Mute audio** or **Shift CMD M**
- To delete unwanted sections…

at the beginning or end of the video: **Trim** by dragging the edge left or right in the middle of the video: place the playhead at the start of the unwanted section click Modify > **Split tool**. Then, place the playhead at the end of the unwanted section click **Modify > Split tool.** Delete section

- Sync muted video to Master Audio Track
- For further edits e.g. Fade in/out: click **Modify**

# **Step 5: Export**

• Click on the share symbol  $\Box$  at the top right of the screen and **Export File** *Note: Only two visual layers along with audio can be edited at one time. To mix edit and layer another video into this project you will now create a new project, import the mixed video and follow steps 3 – 5.* 

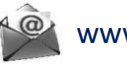

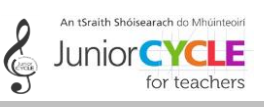

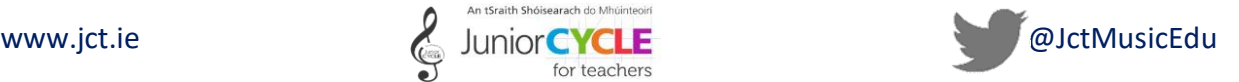

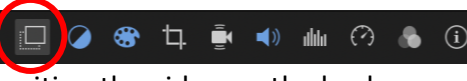

Titles Backgrounds Transitions

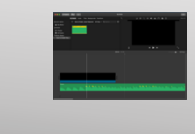